**1. DÉCOUVERTE PC ET SMARTPHONE** 15. Scanner un QR code

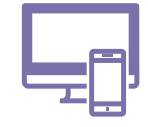

*Reconnaissables à leur petit graphique noir avec des carrés aux extremités, les QR codes apparaissent un peu partout : sur une billet de spectacle, au restaurant pour découvrir le menu... et sur certaines fiches de la Box Numérique pour accéder à une vidéo de démonstration.*

### **1. Qu'est-ce qu'un QR code ?**

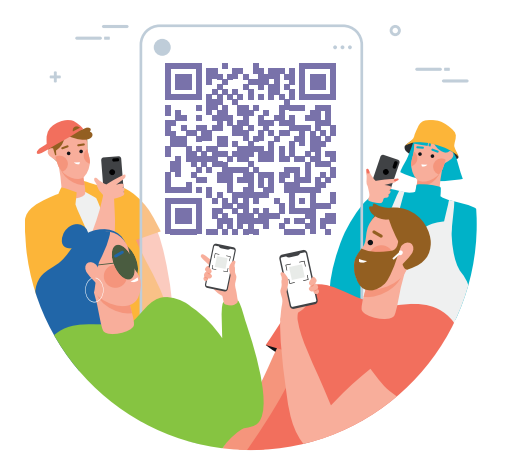

Numérique

QR code, ou code QR, vient de l'anglais *Quick Response Code*. C'est un type de codes barres, de forme carrée, qui peut être lu, scanné, rapidement par une machine.

Le QR code réunit des informations nécessaires pour accéder à une ressource numérique comme un fichier, un site Web, une information, un accès Wi-Fi, un texte... Il fonctionne comme un accès direct à cette ressource.

Scannez le QR code avec un smartphone et vous accédez au contenu.

## **2. Scanner un QR code avec l'appareil photo du smartphone**

De plus en plus de smartphones peuvent scanner un OR code avec l'application Appareil Photo.

**1.** Touchez l'icône de l'application Appareil Photo pour l'ouvrir (Voir fiche 1.4.).

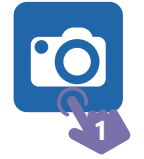

- **2.** Positionnez la caméra du smartphone au dessus du QR code pour qu'il apparaisse sur l'écran.
- **3.** Au besoin, visez pour que le QR code soit bien positionné dans le carré [ ] et touchez l'écran pour faire la mise au point.
- **4.** Quand le QR code est scanné, un bandeau apparait en haut ou en bas de l'écran. Touchez  $\mathbb{R}$  pour accéder à la ressource numérique : lien vers un site Web, du texte...

#### Et si rien ne se passe quand vous essayez de scanner le QR Code ?

Il est possible que cette fonctionnalité ne soit pas activée ou non disponible sur le smartphone. Vérifiez les paramètres du smartphone et/ou télécharger une application lecteur de QR code.

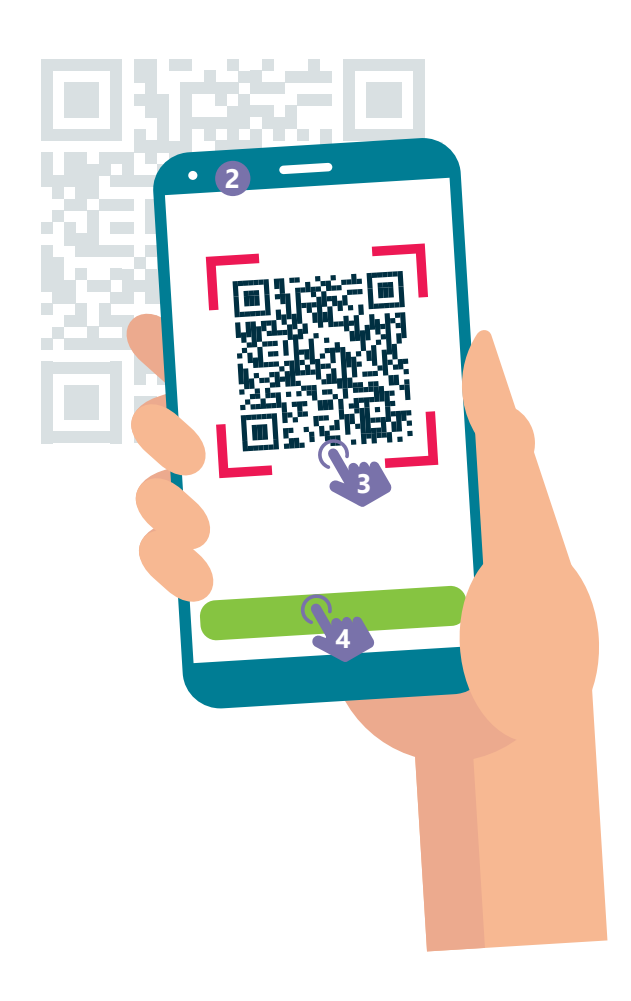

## **3. Activer le lecteur QR code dans les paramètres**

Il est possible que le smartphone soit capable de scanner les QR code via l'application Appareil Photo mais que cette fonctionnalité soit désactivée.

- **1.** Faites glisser votre doigt depuis le haut de l'écran pour dérouler le menu des raccourcis des paramètres jusqu'à ce qu'il apparaisse sur l'écran.
- **2.** Touchez la roue des paramètres **O** pour accéder aux paramètres.
- **3.** Rechercher « QR code ».
- **4.** Si vous trouvez l'option dans la liste des résultats, activez-la. Et reprenez la manipulation comme expliquée au point 2.
- **5.** Si vous ne trouvez pas l'option, elle n'est sans doute pas disponible sur le smartphone. Téléchargez alors une application lecteur de QR code.

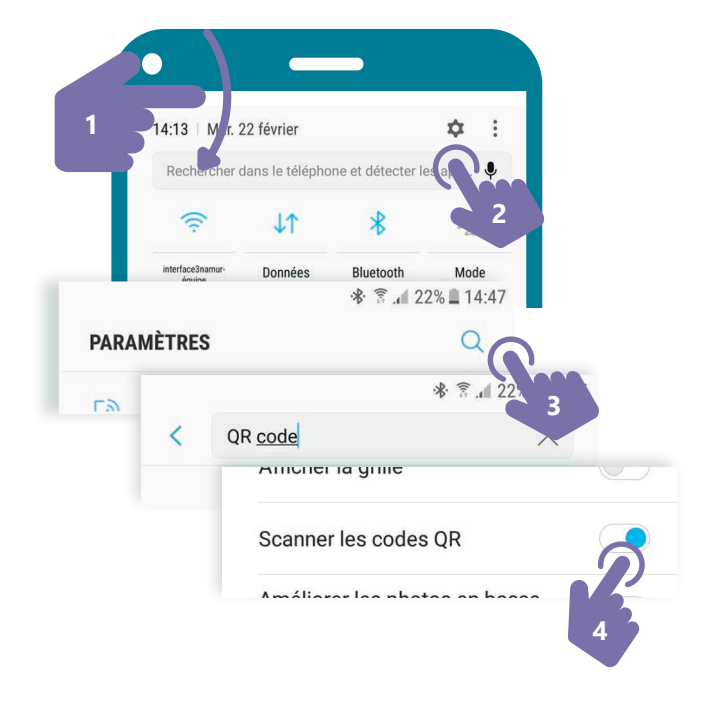

# **4. Télécharger et utiliser une application pour lire un QR code**

Si vous ne pouvez pas scanner un QR code depuis l'application Appareil Photo, vous pouvez télécharger et utiliser une application « Lecteur de QR code ». Il en existe plusieurs dans le Play Store.

- **1.** Pour installer une application sur smartphone, ouvrez l'application « Play Store » (Voir fiche 1.14.).
- **2.** Touchez la zone de recherche en haut de l'écran et tapez « Lecteur QR code ».
- **3.** Choisissez et installez une application (Voir fiche 1.14.).
- **4.** Une fois l'application installée, touchez son icône pour la lancer (Voir fiche 1.4.).
- **5.** La première fois que vous utilisez l'application, elle va vous demander l'accès à l'appareil photo. Autorisez-la pour qu'elle puisse scanner les QR code.
- **6.** Utiliser l'application de la même manière que cela est expliqué avec l'application Appareil Photo au recto.

Inter<sub>Face</sub>

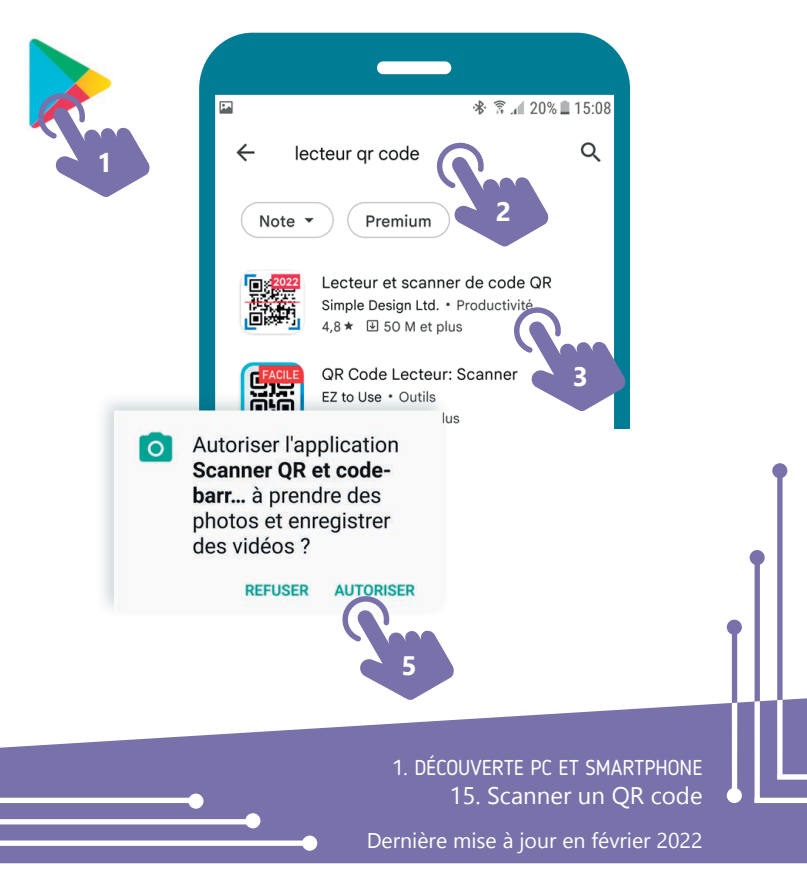

Projet réalisé avec le soutien du Fonds "ING Fund for a more Digital Society", géré par la Fondation Roi Baudouin

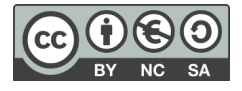